# **Settings > Licenses > terms**

Terms are configured in the Licenses section of the Settings app under Terms and License term pick list setup.

- **Terms.** Terms of use relevant to the license.
- **Value.** The definition of, or answer to, the term. For example, the Value of the term "Concurrent Users" might be "5," as in the license permits 5 concurrent users.
- **Visibility.** To indicate whether the term should display internally (just within FOLIO), or externally to the public through, for example, your catalog.
- **Internal note.** A note about the term that displays internally to FOLIO users.
- **Public note.** A note about the term that displays externally to the public.

### Create a License term in Settings

#### Steps

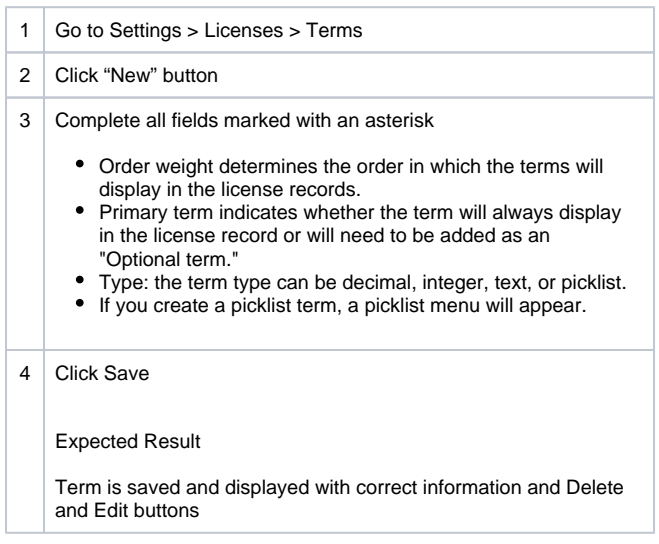

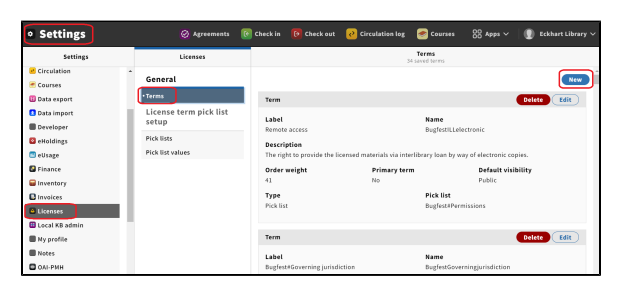

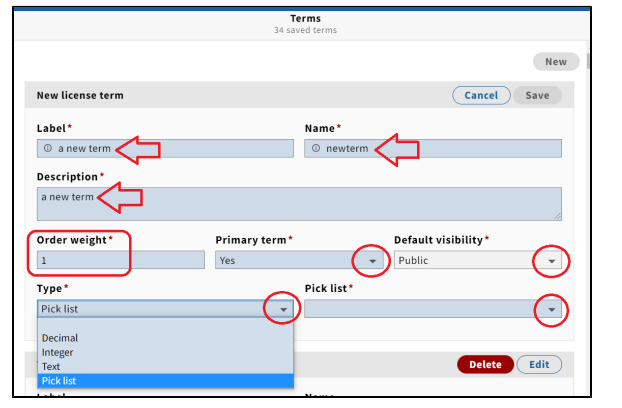

### Delete a License term from Settings

#### Steps

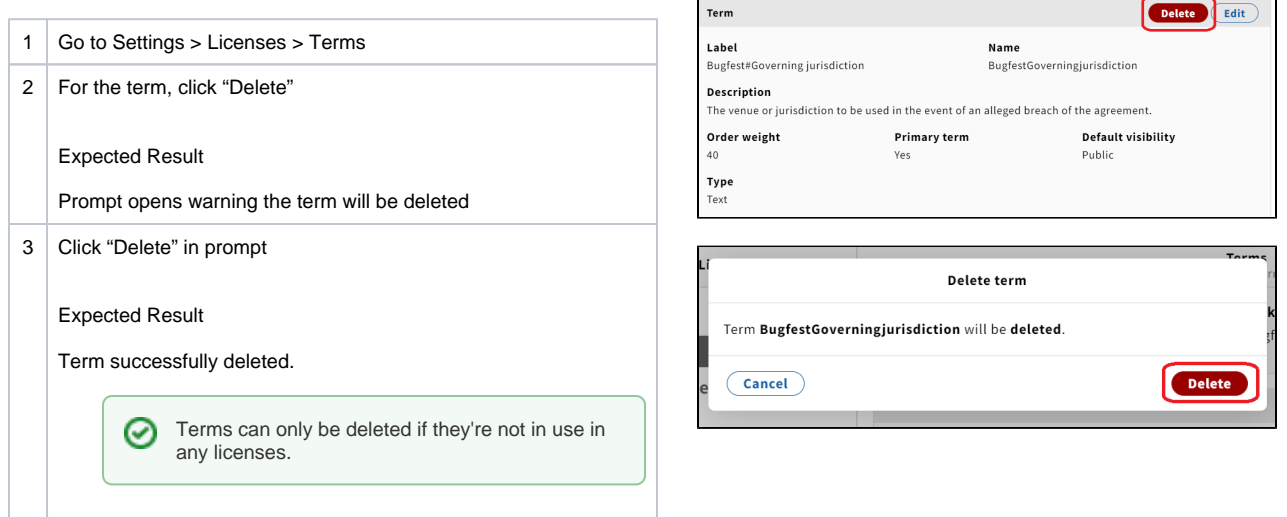

### Create a License picklist

Steps

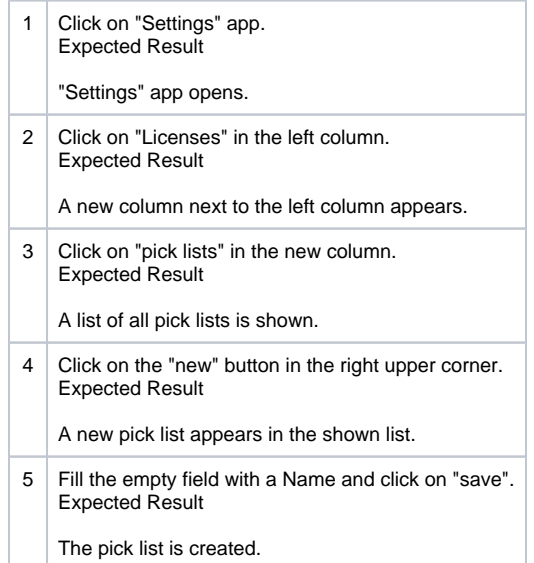

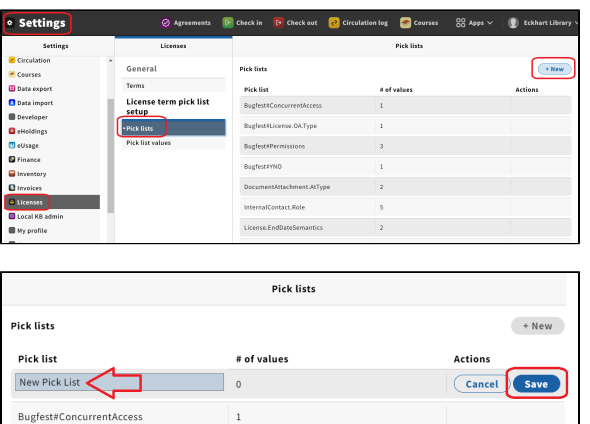

## Delete a License picklist

#### Steps

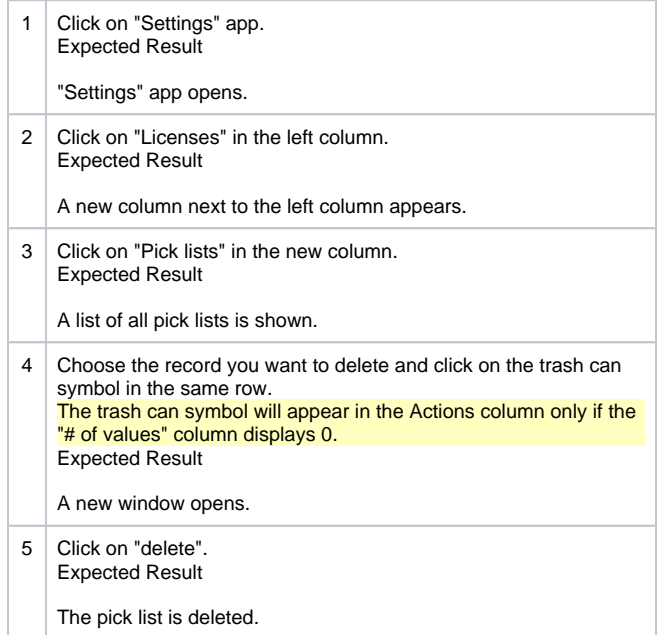

Steps 1-3: see screenshot 1 from "Create a License picklist."

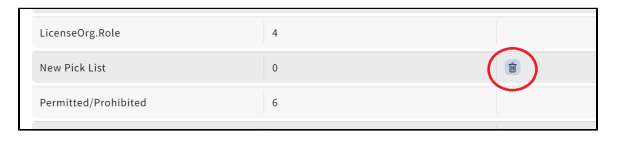

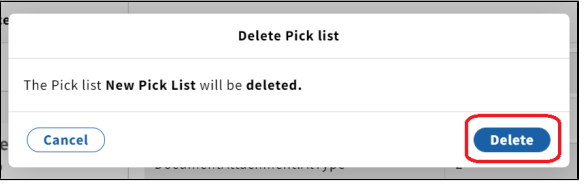

### Add a value to a License picklist

#### Steps

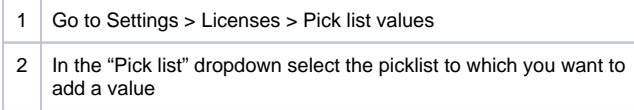

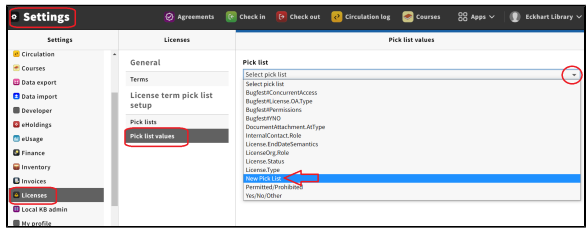

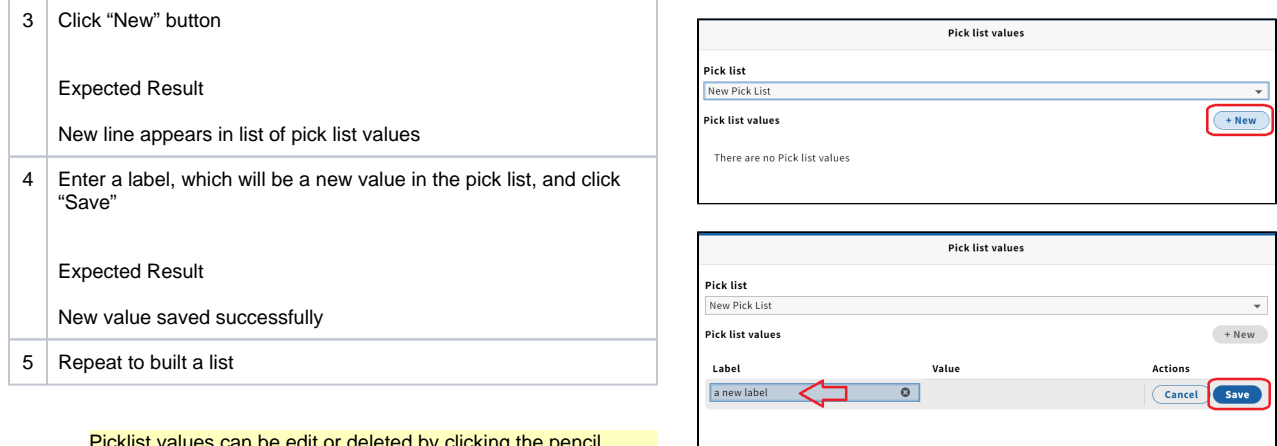

#### Picklist values can be edit or deleted by clicking the pencil (edit) or trashcan (delete) next to the label.

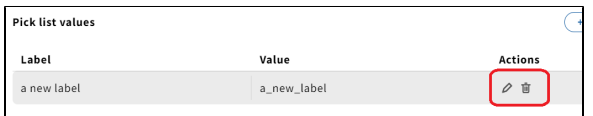